# **iBooks Author**

#### *Installing iBooks Author*

*Note: iBooks Author is only available for Mac computers with OS X 10.7.2 or later.*

- 1. Click on the Apple in the top right corner of your screen
- 2. Choose **APP STORE**
- 3. Type "iBooks Author" in the **SEARCH** bar in the top right corner
- 4. Download and Install iBooks Author

## *Getting Started*

- 1. Go to Applications  $\rightarrow$  iBooks Author
- 2. Select a template then click the **CHOOSE** button.

*Note: More free templates are available for download in the iTunes Store. After saving one to your computer, choose OPEN EXISTING FILE…and browse to the template to open it.*

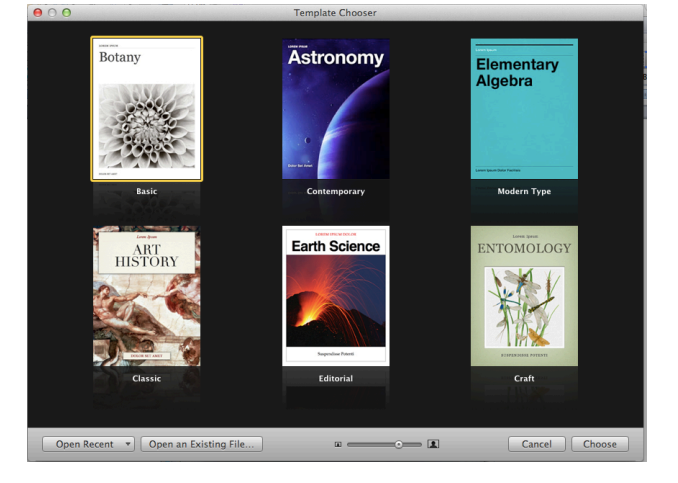

## *Modify the Template*

- 1. Click **BOOK TITLE** to create the cover of your book as it will appear in the iBooks App on the iPad.
- 2. Click **INTRO MEDIA** to drag and drop an introductory video or audio file. This media will auto play when the reader opens the book.
- 3. The **TABLE OF CONTENTS** will auto create as you add Chapters, Sections, and Files to your iBook Author project file.
- 4. To utilize the **GLOSSARY** feature, **RIGHT-CLICK** on any word in the book. Choose **CREATE NEW GLOSSARY TERM FROM SELECTION**. This will automatically bold the word and add the term to the glossary of the book. The editor will need to add the definition of each glossary term.
- 5. iBooks Author is an assembly tool. The text of your book should first be written in Pages or Microsoft Word.

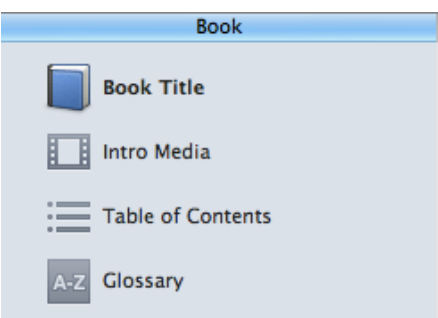

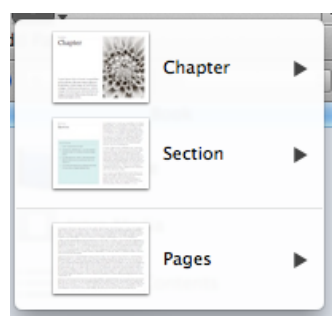

- 6. The book is organized in CHAPTERS, SECTIONS, & PAGES.
- 7. You may DRAG & DROP a Pages or Word document onto the template or COPY & PASTE text. *Note: Keynote files may be added by using the Widgets button.*
- 8. Customize your book by adding:

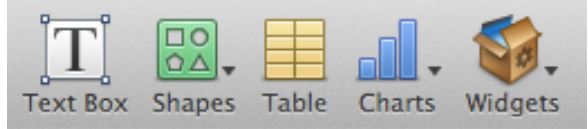

- a. Text
- b. Shape, Table, or Chart
- c. Images—Insert $\rightarrow$ Choose...
- d. Hyperlink—Insert $\rightarrow$ Hyperlink
- e. Widgets allow the reader to interact with the book

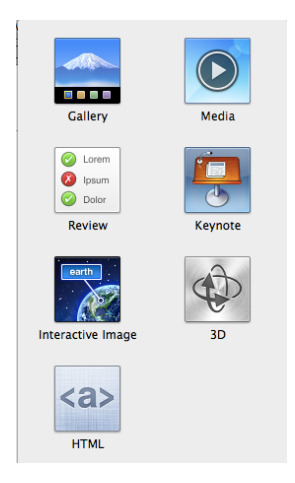

#### *Widgets*

GALLERY: Group of pictures

MEDIA: Audio Files

- 1. Right-click the .mp3 file and choose **OPEN WITH**à**QUICKTIME**
- 2. **FILE**à**EXPORT**à**AUDIO ONLY**
- 3. This will create a .m4a file that can be imported into iBooks Author

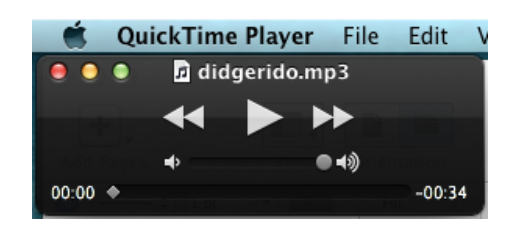

MEDIA: Video Files

- 1. Right-click the .mov file and choose **OPEN WITH**à**QUICKTIME**
- 2. **FILE**à**EXPORT**à**IPOD TOUCH & IPHONE 3GS**
- 3. This will create a .m4v file that can be imported into iBooks Author

Other Widgets include: REVIEW **KEYNOTE** 

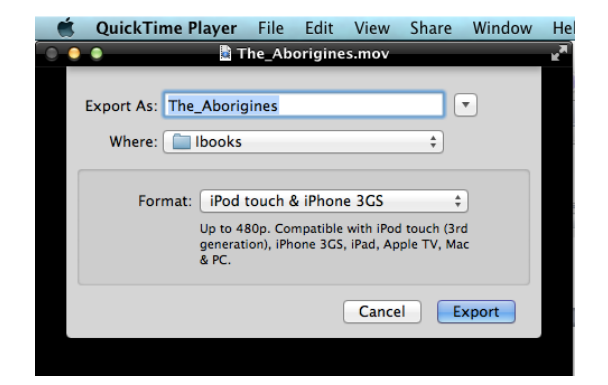

INTERACTIVE IMAGE 3D HTML

### *Saving the iBook Project File*

#### 4. **FILE**à**SAVE**

- 5. Give the project a name and choose **SAVE**
- 6. This will create an **IBA** file that is editable on the Mac computer.

# *Sharing the iBook for Viewing on iPad*

- 1. **SHARE**à**EXPORT**
- 2. Choose **IBOOKS** $\rightarrow$ **NEXT**
- 3. Give the book a name and choose **EXPORT**
- 4. This will create an **IBOOKS** file that is viewable on the iPad.

# *Sharing the iBook Using Project Share*

*Note: If you are not a Project Share user, the iBook can be shared by uploading the .ibooks file to your Schoolwires web page, wiki, or any other web editor in which you can upload a file. The reader would then access the web page on their iPad to view the iBook.*

- 1. Log in to Project Share and access the course.
- 2. Go to Drop Box (on the left menu)
- 3. **ADD FILE**
- 4. Select the appropriate Drop Box from the dropdown menu.
- 5. Select **I want to upload a new file**…then **UPLOAD FILE**
- 6. On the next screen select **ADD FILE**
- 7. Browse to the .ibooks file and choose **OPEN**
- 8. Choose the **UPLOAD** button
- 9. Choose the **ADD TO DROP BOX** button
- 10. From the iPad, access your Project Share course, go to the Drop Box, then click the link to the iBook you want to open. Choose **OPEN IN IBOOKS**. *Note: There may be a delay while the iBook opens.*

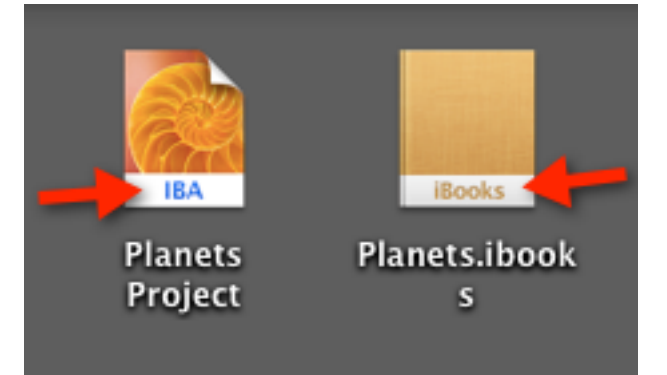